# **Speisen ändern**

In folgenden zwei Beispiel-Szenarien wünschen die Kunden Beilagenänderungen.

## **1. Szenario**

Drei Kunden bestellen **Hendel mit Gebäck**. Zwei Kunden wünschen statt dem Gebäck einen Salat.

### **Vorgehensweise**

- 1. 3 x Button **Hendl Geb** antippen
- 2. Langer Druck auf **Grillhendel mit Gebäck** im Auswahlbereich um das Produkt zu bearbeiten.
- 3. Abwahl des Bestandteils **Semmel**
- 4. Auswahl des Bestandteils **Salat**
- 5. ⇐ Links/Rechts-Wischgeste auf dieser Zeile um **2 von 3** zu

wählen.

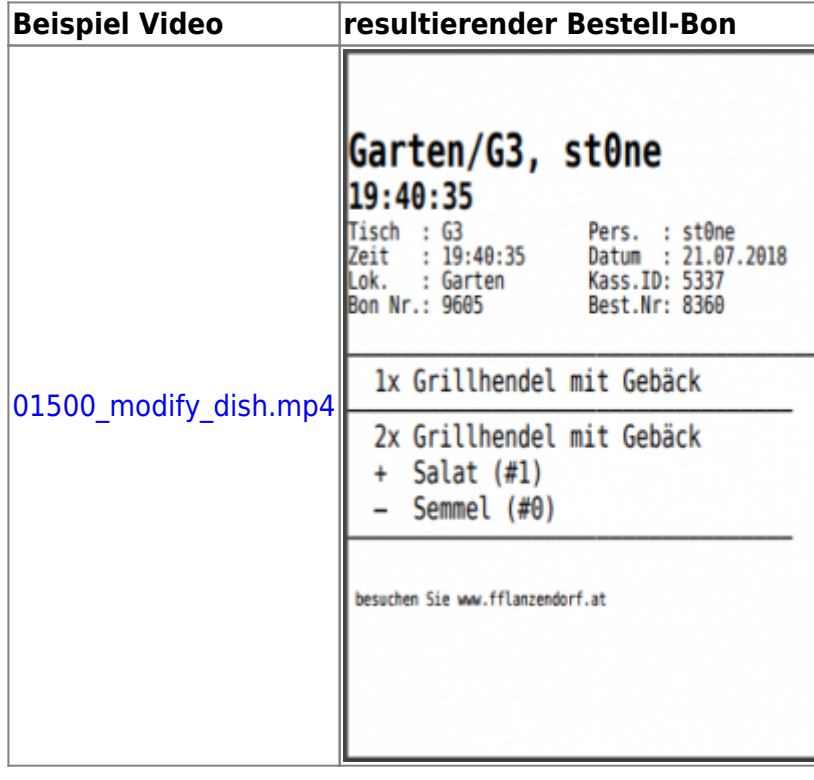

### **2. Szenario**

Drei Kunden bestellen **Hendel mit Gebäck**. Zwei Kunden wünschen je eine zusätzliche Semmel.

#### **Vorgehensweise**

- 1. 3 x Button **Hendl Geb** antippen
- 2. Langer Druck auf **Grillhendel mit Gebäck** im Auswahlbereich um das Produkt zu bearbeiten.
- 3. Links/Rechts-Wischgeste auf dem Bestandteil **Semmel** um die Anzahl auf 2 zu erhöhen.
- 
- 4. ⇐ Links/Rechts-Wischgeste auf dieser Zeile um **2 von 3** zu

wählen.

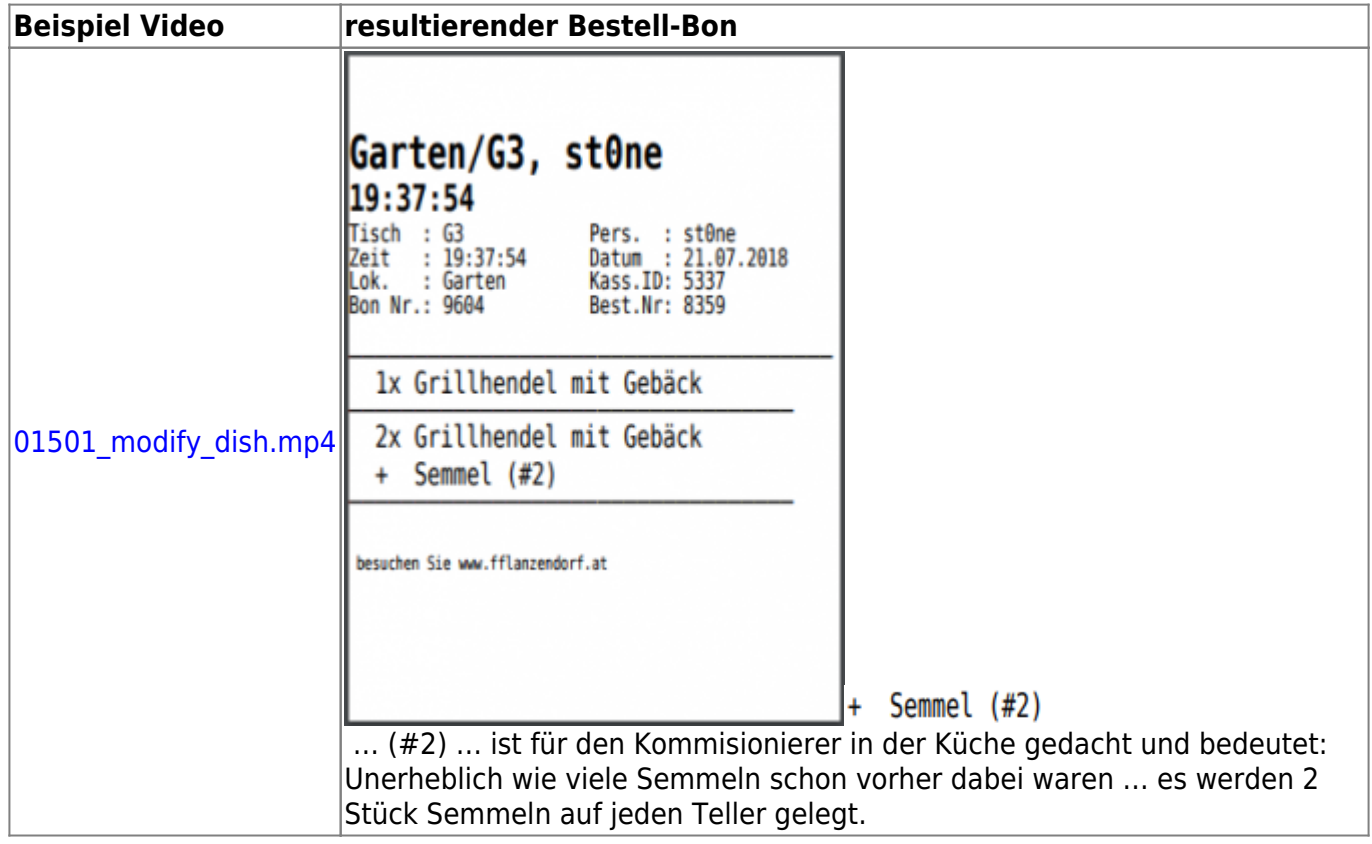

Semmel (#2) … (#2) … ist für den Kommisionierer in der Küche gedacht und bedeutet: Unerheblich  $+$ wie viele Semmeln schon vorher dabei waren … es werden 2 Stück Semmeln auf jeden Teller gelegt.

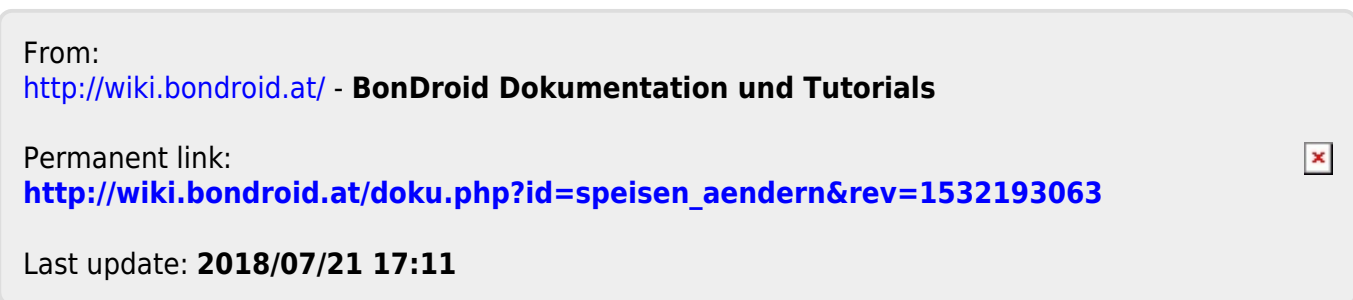